## **Σύντομες οδηγίες για την υποβολή «Αίτησης Ορκωμοσίας (για προπτυχιακούς και υποψήφιους διδάκτορες)» μέσω της Υπηρεσίας Ηλεκτρονικής Υποβολής Αιτημάτων**

Τα βήματα που πρέπει να ακολουθήσετε είναι :

- **1.** Μεταβείτε στην **Υπηρεσία Ηλεκτρονικής Υποβολής Αιτημάτων** από τον σύνδεσμο **[https://eservice.upatras.gr](https://eservice.upatras.gr/)** .
- **2.** Επιλέγετε το κουμπί **[Σύνδεση](https://eservice.upatras.gr/login/?redirect_to=https://eservice.upatras.gr/case/aitisi-orkomosias-gia-proptychiakous-kai-ypopsifious-didaktores/description)** στο πάνω μέρος της σελίδας (δεξιά).

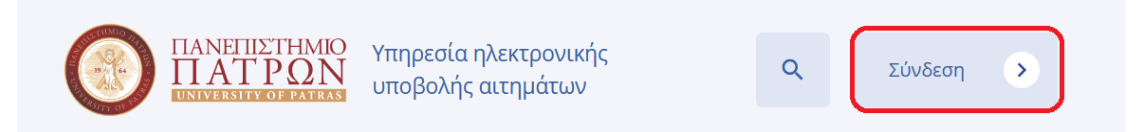

**1.** Για την σύνδεση σας επιλέγετε **υποχρεωτικά** την επιλογή "**Σύνδεση με ακαδημαϊκό λογαριασμό".**

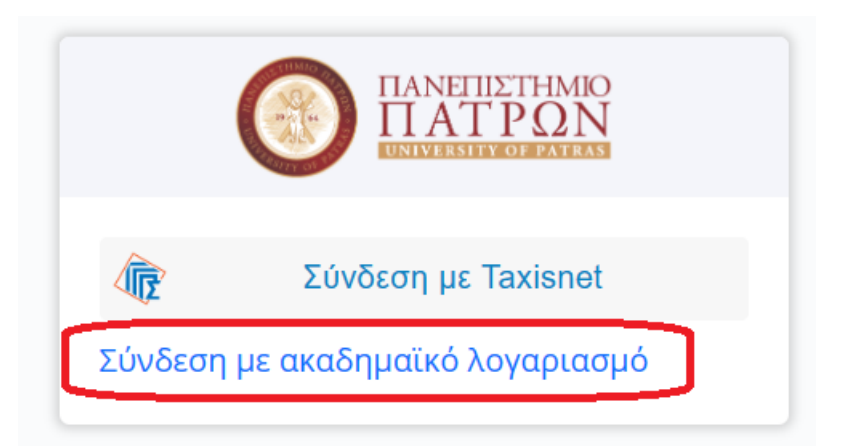

- **3.** Στο παράθυρο που θα ανοίξει εισάγετε τα προσωπικά σας συνθηματικά (username, password) UPnet του Πανεπιστημίου που διαθέτετε.
- **4.** Μετά την επιτυχή είσοδο σας επιλέγετε το "**Αιτήσεις"** .

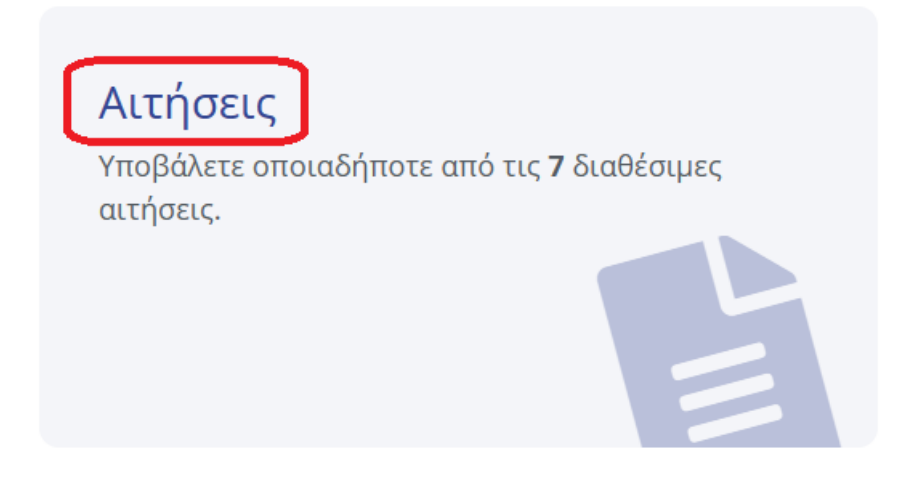

**5.** Από τις αιτήσεις που υπάρχουν επιλέγετε την "**Αίτηση Ορκωμοσίας (για προπτυχιακούς και υποψήφιους διδάκτορες)"**.

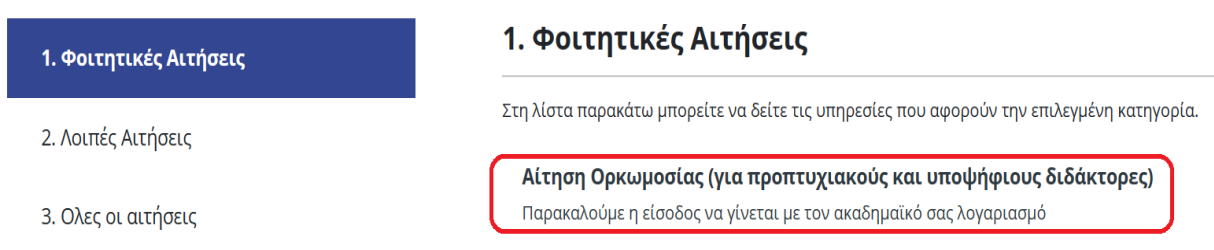

**6.** Για να συνεχίσετε επιλέγετε "**Δημιουργία νέας αίτησης"**

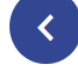

## Αίτηση Ορκωμοσίας (για προπτυχιακούς και υποψήφιους διδάκτορες)

Παρακαλούμε η είσοδος να γίνεται με τον ακαδημαϊκό σας λογαριασμό

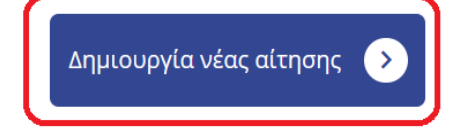

- **7.** Συμπληρώνετε **όπου απαιτείται** την **Αίτηση Ορκωμοσίας**.
- **8.** Πατήστε στο **¨Επιλέξτε"** στο κάτω μέρος της αίτησης για να **επισυνάψετε** τα απαραίτητα δικαιολογητικά:

Επισυναπτόμενα Δικαιολογητικά \*

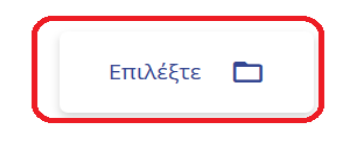

- **α. [Υποβολή Υπεύθυνης Δήλωσης](http://agriculture.upatras.gr/wp-content/uploads/2023/03/ypeftini_dilosi_apoxreosis.docx)** με θεωρημένο το γνήσιο της υπογραφής του αιτούντα/αιτούσης από ΚΕΠ ή ηλεκτρονική έκδοση υπεύθυνης δήλωσης μέσω του **[gov.gr](https://www.gov.gr/ipiresies/polites-kai-kathemerinoteta/psephiaka-eggrapha-gov-gr/ekdose-upeuthunes-deloses)** ότι **δεν έχει καμία εκκρεμότητα** με: **α)** τη Διεύθυνση Φοιτητικής Μέριμνας του Πανεπιστημίου Πατρών για σίτιση ή στέγαση και **β)** τις Βιβλιοθήκες του Πανεπιστημίου Πατρών (Κεντρική Βιβλιοθήκη Παν/μίου Πατρών με έδρα το Ρίο, Βιβλιοθήκη στο Κουκούλι και Βιβλιοθήκη Μεσολογγίου) για βιβλία.
- **β. Αντίγραφο Αστυνομικού Δελτίου Ταυτότητας**.
- **γ. [Αίτηση εγγραφής στο δίκτυο αποφοίτων](http://agriculture.upatras.gr/wp-content/uploads/2023/03/alumni_form.pdf)**. (Αφορά **μόνο** τους υποψηφίους πτυχιούχους του Τμήματος Γεωπονίας του Πανεπιστημίου Πατρών).

**9.** Σε περίπτωση **απώλειας της Ακαδημαϊκής Ταυτότητας θα πρέπει να τσεκάρετε** την επιλογή **"Υπεύθυνη Δήλωση από το gov.gr Απώλειας Ακαδημαϊκής Ταυτότητας"** και να επισυνάψετε την Υπεύθυνη Δήλωση Απώλειας Ακαδημαϊκής Ταυτότητας **που θα έχετε εκδώσει μέσω του [gov.gr](https://www.gov.gr/ipiresies/polites-kai-kathemerinoteta/psephiaka-eggrapha-gov-gr/ekdose-upeuthunes-deloses)** πατώντας στο **¨Επιλέξτε"** που υπάρχει στο συγκεκριμένο πεδίο.

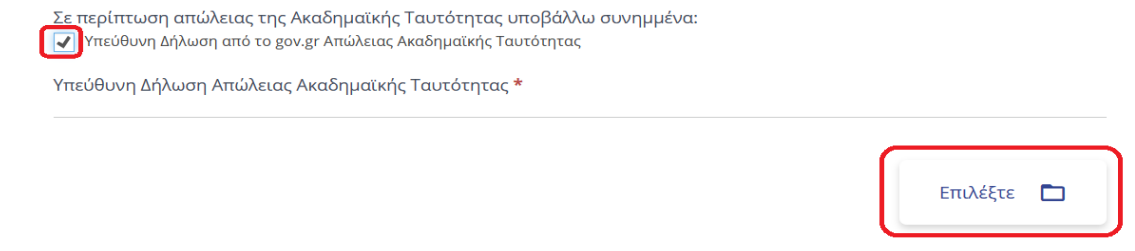

- **10.**Επιλέγοντας το κουμπί "**Αποθήκευση προσχεδίου**" μπορείτε σε οποιοδήποτε στάδιο συμπλήρωσης της αίτησης να αποθηκεύσετε προσωρινά την αίτησή σας.
- **11.**Αφού έχουν συμπληρωθεί όλα τα απαραίτητα πεδία της Αίτησης και έχετε επισυνάψει τα απαραίτητα δικαιολογητικά επιλέγοντας το κουμπί "**Προεπισκόπηση**" μπορείτε να μεταβείτε στην οθόνη προεπισκόπησής της αίτησή σας.

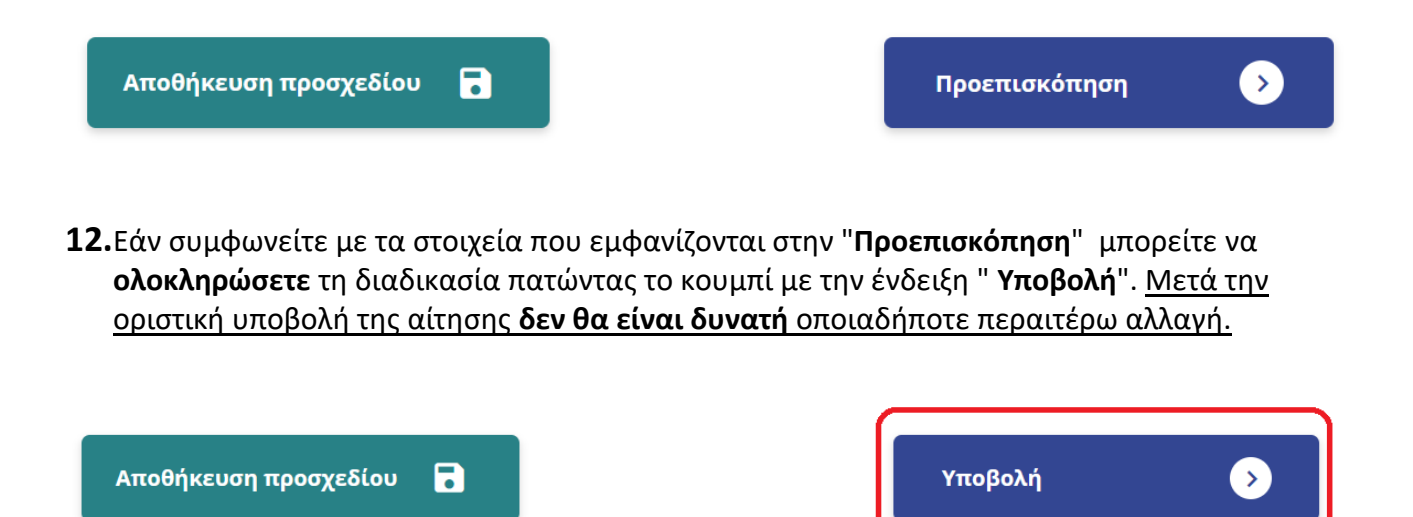

Μετά την οριστική υποβολή της αίτησης, το σύστημα ενημερώνεται αυτόματα για τις αλλαγές στην κατάσταση της αίτησής σας και **εφόσον ολοκληρωθεί η διαδικασία** της διεκπεραίωσής της **θα αναρτηθεί στην πλατφόρμα το ψηφιακά υπογεγραμμένο έγγραφο απάντησης**.

Μπορείτε να παρακολουθείτε **την εξέλιξη και το ιστορικό των αιτήσεών σας** πατώντας το κουμπί «**Οι Αιτήσεις μου**» ενώ παράλληλα μπορείτε να ενημερώνεστε σχετικά και μέσω ηλεκτρονικού ταχυδρομείου (email).

**Περισσότερες πληροφορίες στην ιστοσελίδα [του τμήματος Γεωπονίας](http://agriculture.upatras.gr/?cat=57)**